# **Configurare il client Outlook Express**

## **A. …è la prima volta che configuro Outlook Express**

- 1. Aprire **Outlook Express**
- 2. **Start → Tutti i programmi → Outlook espress**

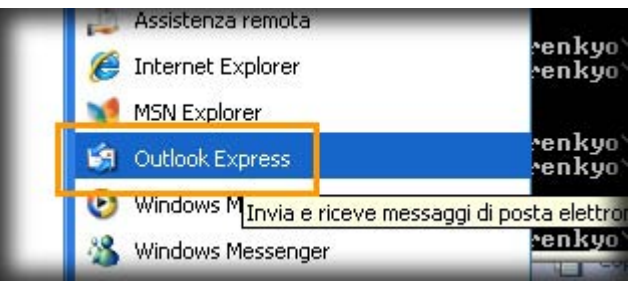

- 3. Apparirà la finestra per la configurazione guidata del client
- 4. Nel campo **Nome visualizzato** inserire il nome che si desidera fare visualizzare al destinatario della mail. Esempio: **Nome Cognome**
- 5. Fare click su **Avanti**

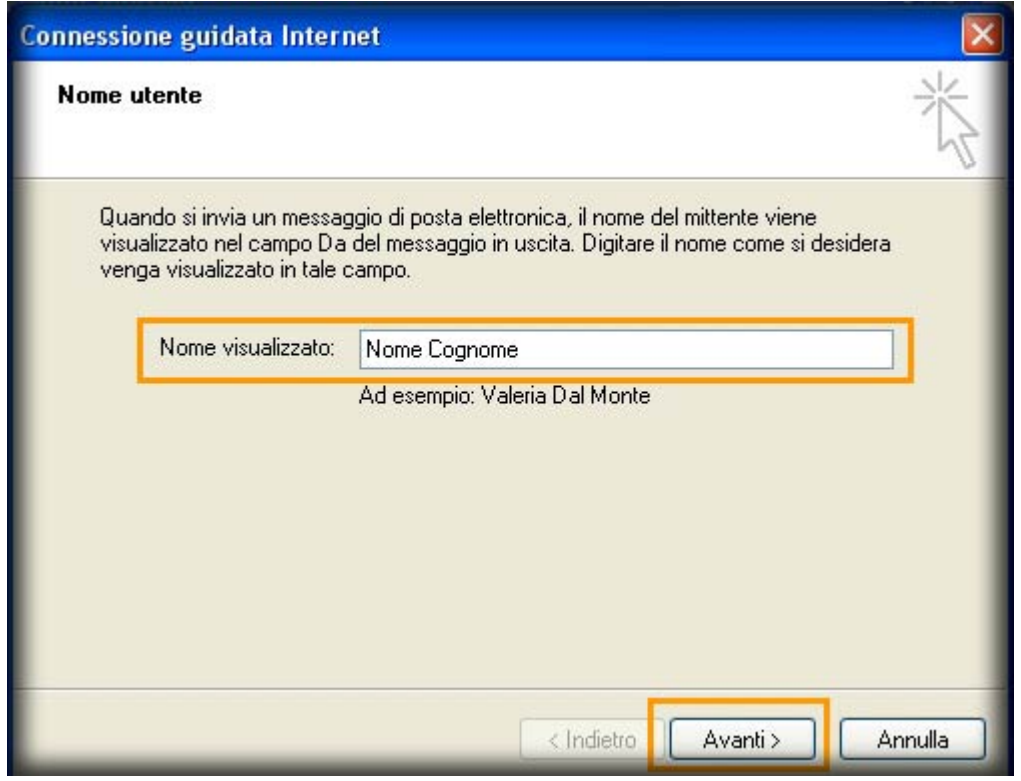

- 6. Nel campo **Indirizzo di posta elettronica** inserire il proprio indirizzo email.Esempio **userid@units.it**
- 7. Fare click su **Avanti**

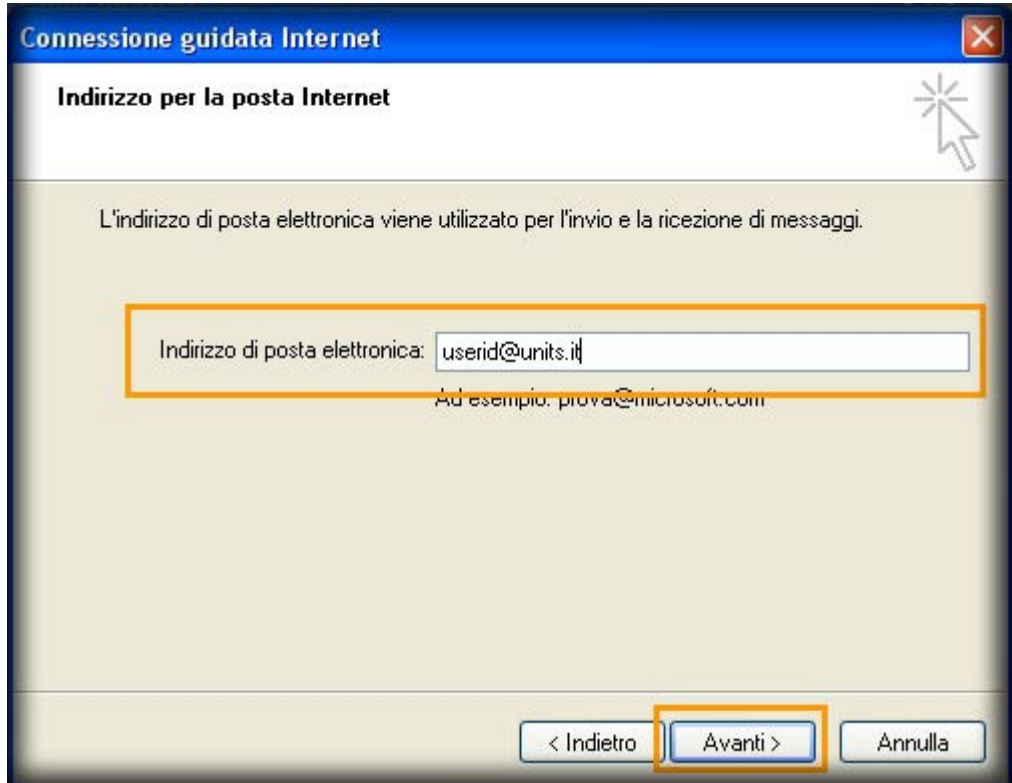

- 8. Nel menu a tendina **Il server della posta in arrivo è** selezionare **IMAP**
- 9. Nel campo **Server posta in arrivo (POP3, IMAP e HTTP)** inserire **imap.units.it**
- 10. Nel campo **Server posta in uscita (SMTP)** inserire **smtp.units.it**
- 11. Fare click su **Avanti**

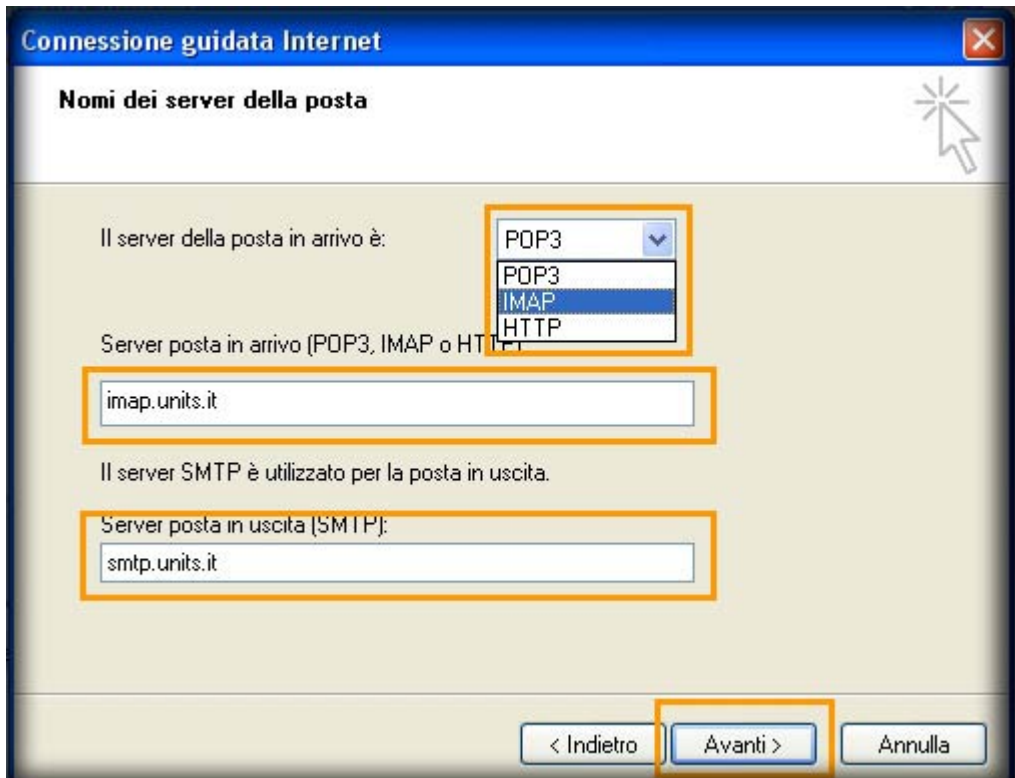

- 12. Nel campo **Nome account** inserire **userid**
- 13. Nel campo **Password** inserire la **propria password**
- 14. Fare click su **Avanti**

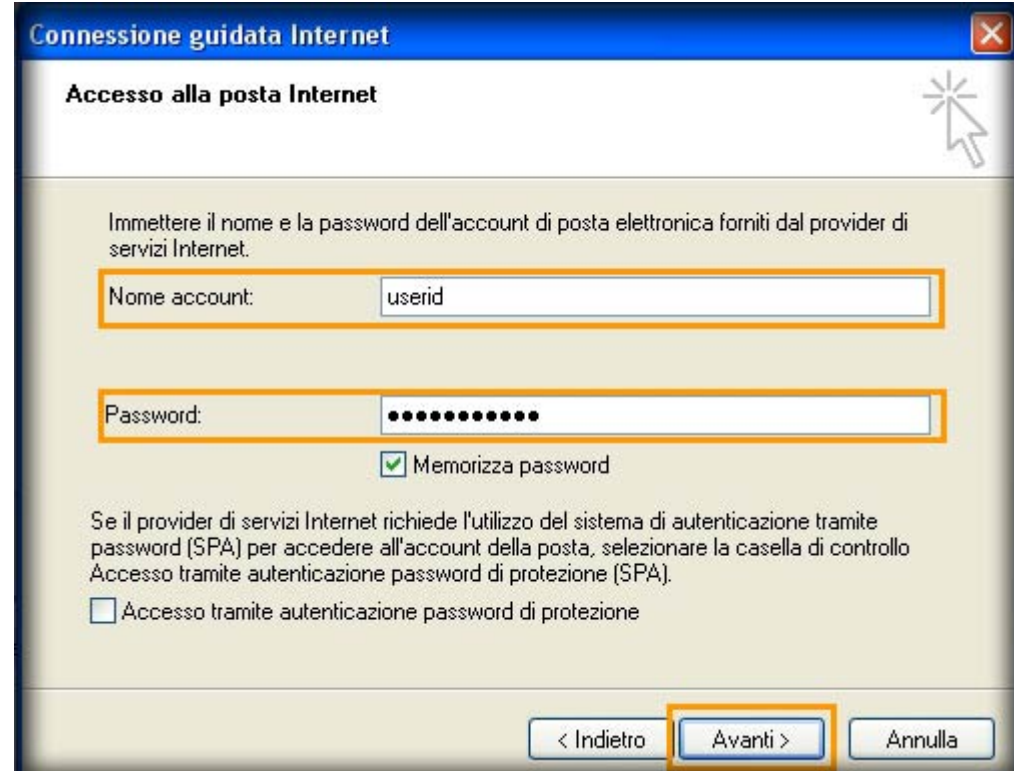

#### 15. Fare click su **Fine**

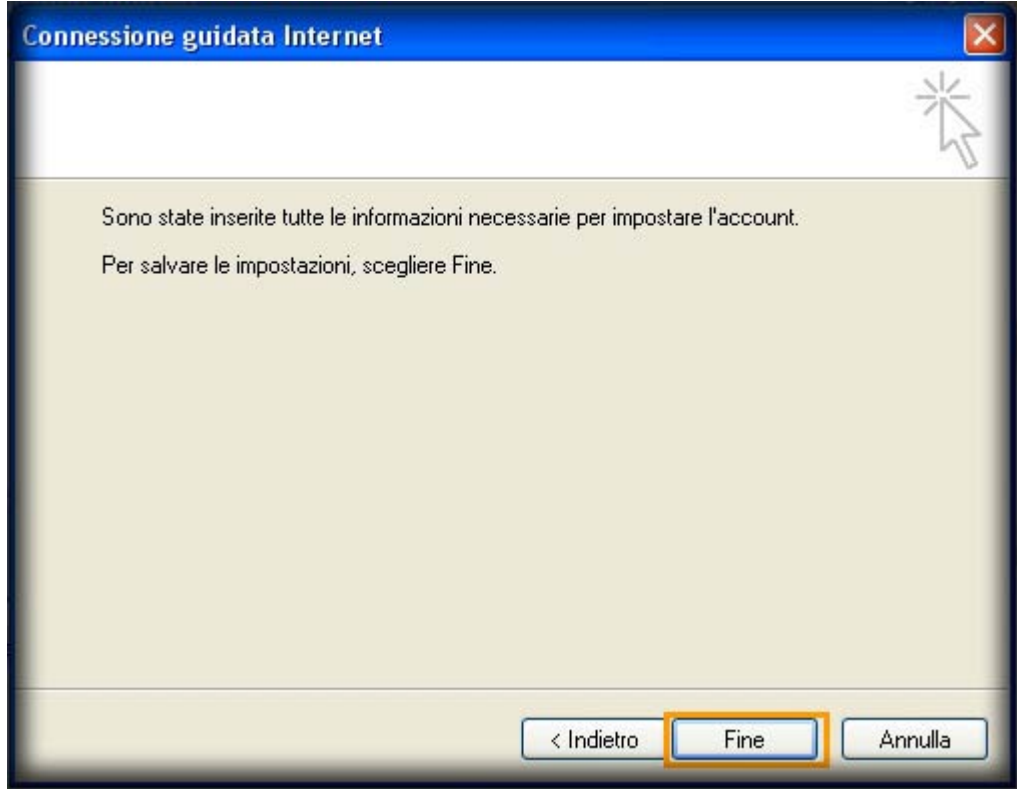

16. Selezionare dal menu **Strumenti → Account…**

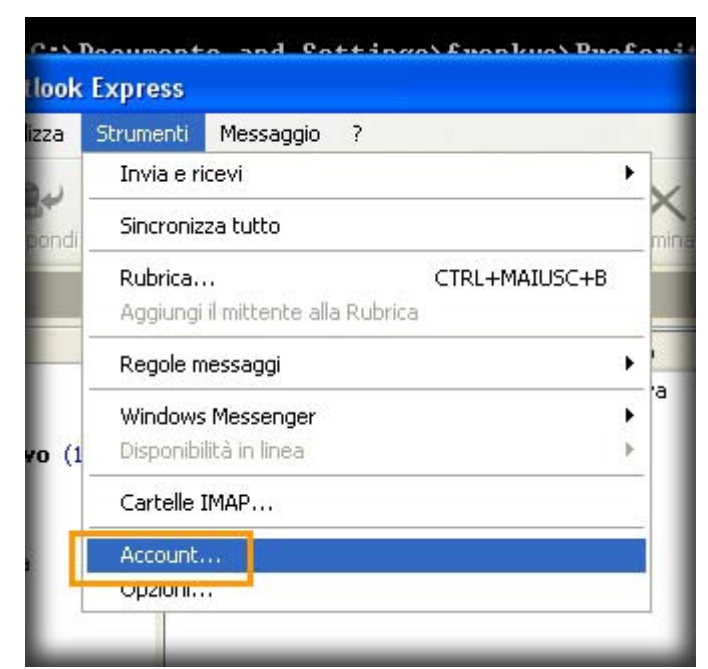

- 17. Spostarsi sull' etichetta **Posta elettronica** e selezionare l'account appena creato
- 18. Fare click su **Proprietà**

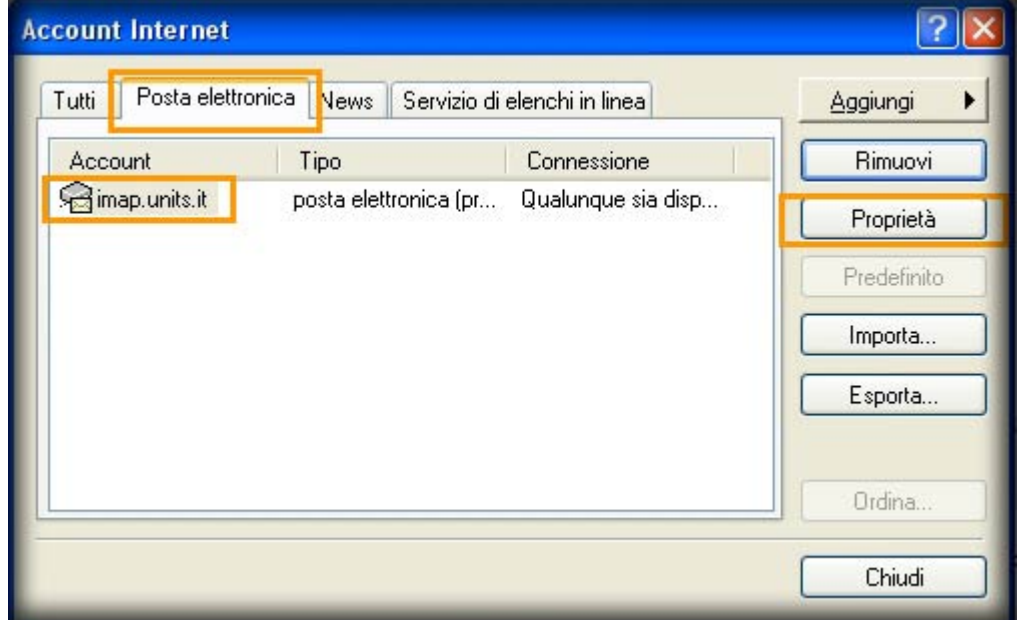

- 19. Spostarsi sull' etichetta **Server**
- 20. Nella sezione **Server della posta in uscita** spuntare **Autenticazione del server necessaria**
- 21. Fare click sul pulsante **Impostazioni…**

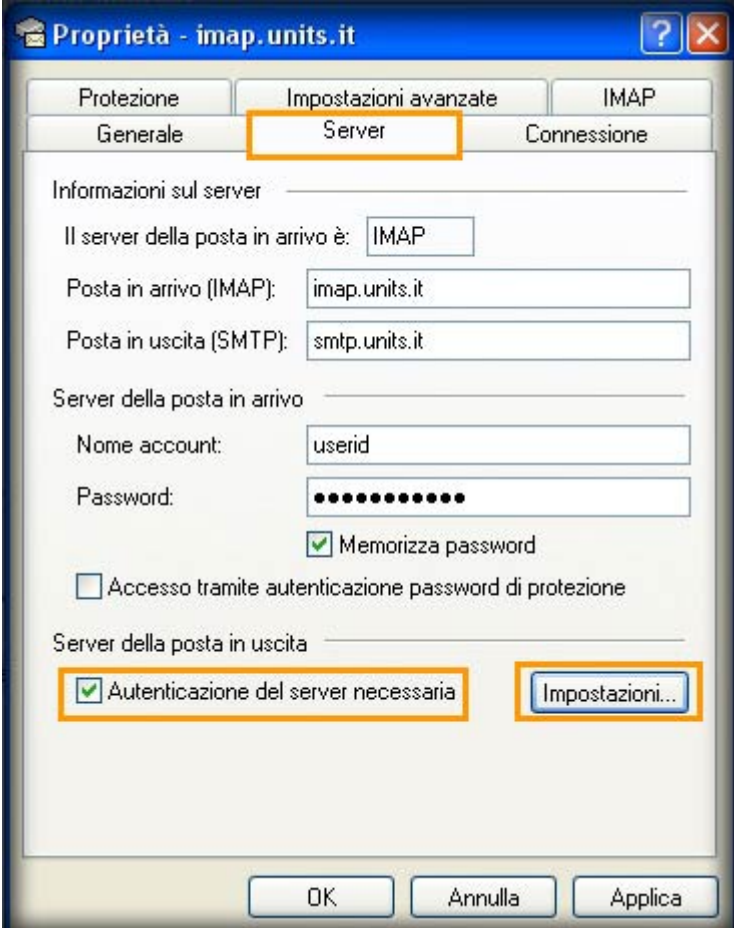

- 22. Nella nuova finestra selezionare **Accesso tramite** nel campo **Nome account** inserire **userid**
- 23. Nel campo **Password** inserire la **propria password**
- 24. Fare click su **OK**

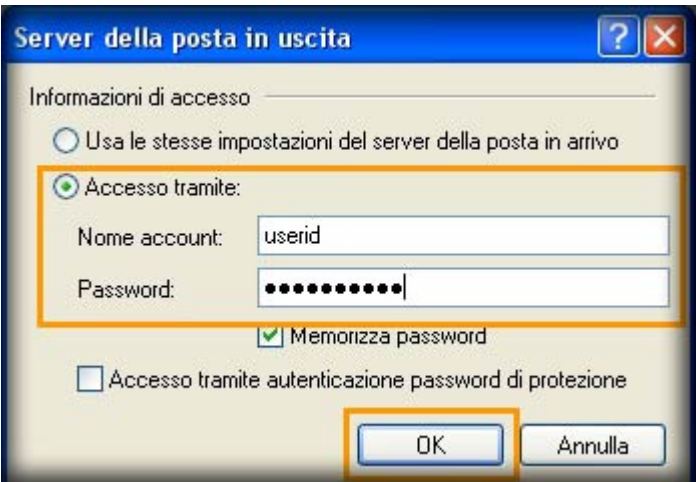

- 25. Spostarsi sull' etichetta **Impostazioni avanzate**
- 26. Nella sezione **Numeri di porta del server** impostare **Posta in uscita (SMTP)** con il valore **587**
- 27. Spuntare l'opzione **Il server necessita di una connessione protetta (SSL)**
- 28. Fare click su **OK**

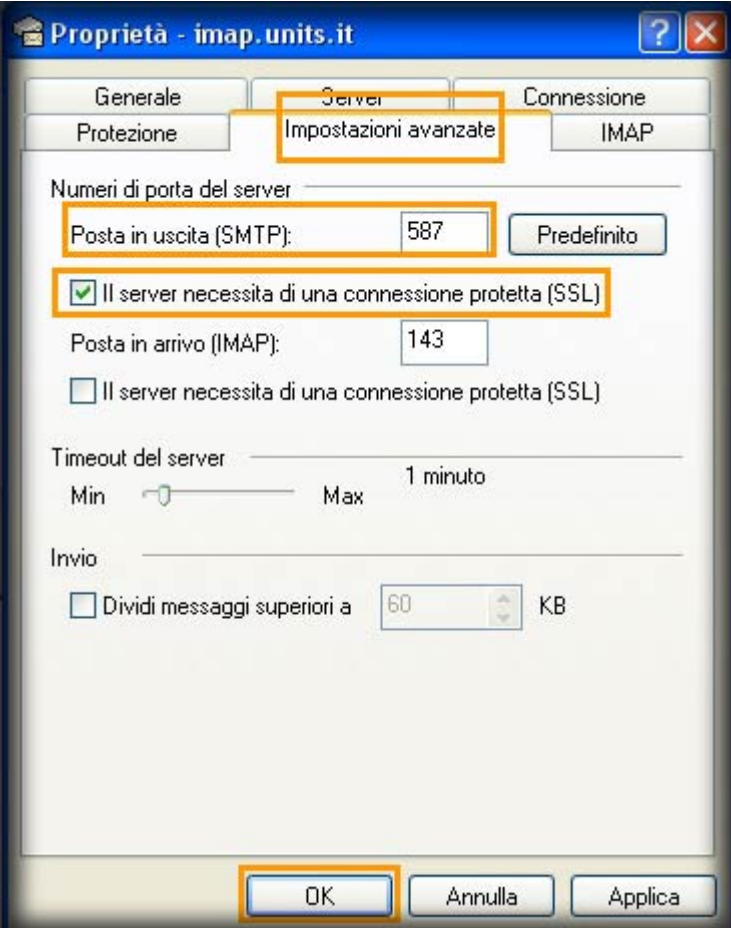

### **B. …NON è la prima volta che configuro Outlook Express**

- 1. Aprire **Outlook Express**
- 2. **Start → Tutti i programmi → Outlook espress**
- 3. Selezionare dal menu **Strumenti → Account…**

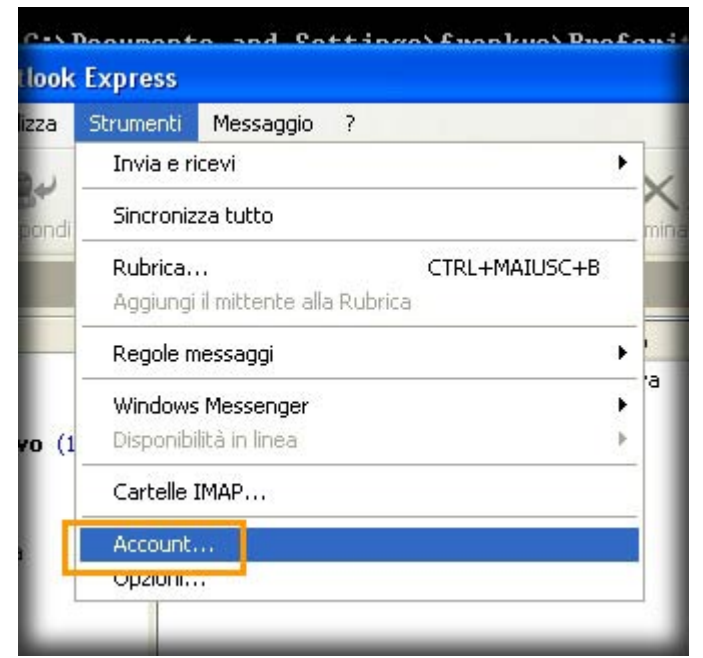

4. Fare click sul pulsante **Aggiungi** e selezionare **Posta elettronica…**

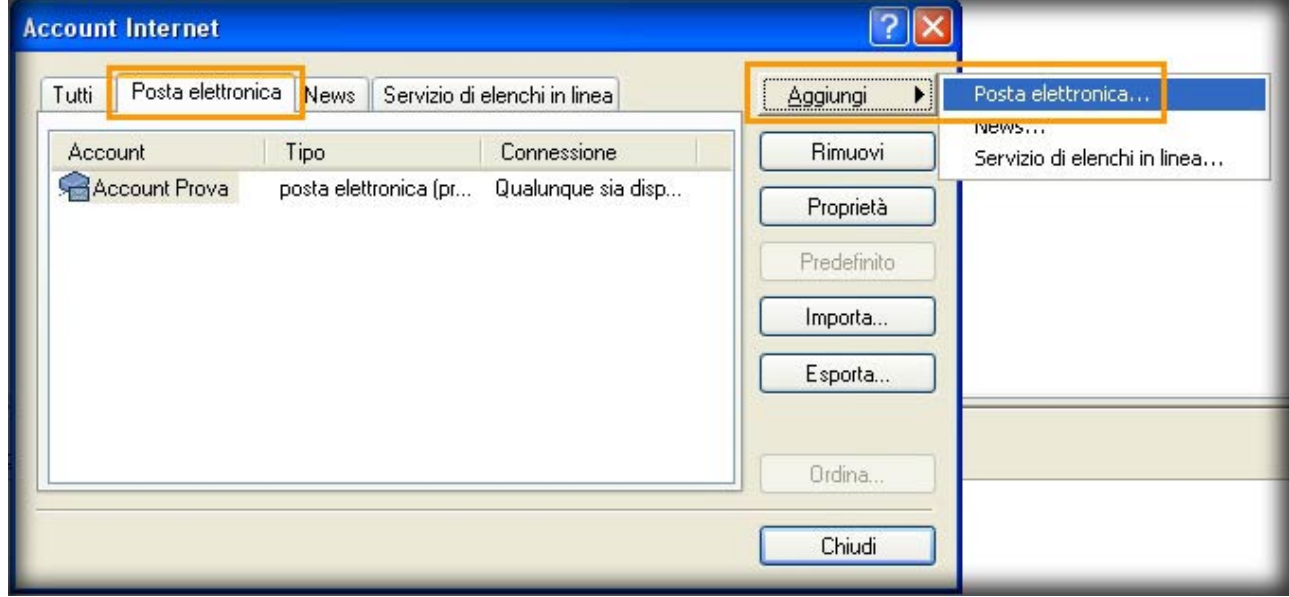

5. Continuare dal punto **A.4** al punto **A.28**

## **C. Impostazioni crittografia SSL su posta in entrata (IMAP) e posta in uscita (SMTP)**

1. Selezionare dal menu **Strumenti → Account…**

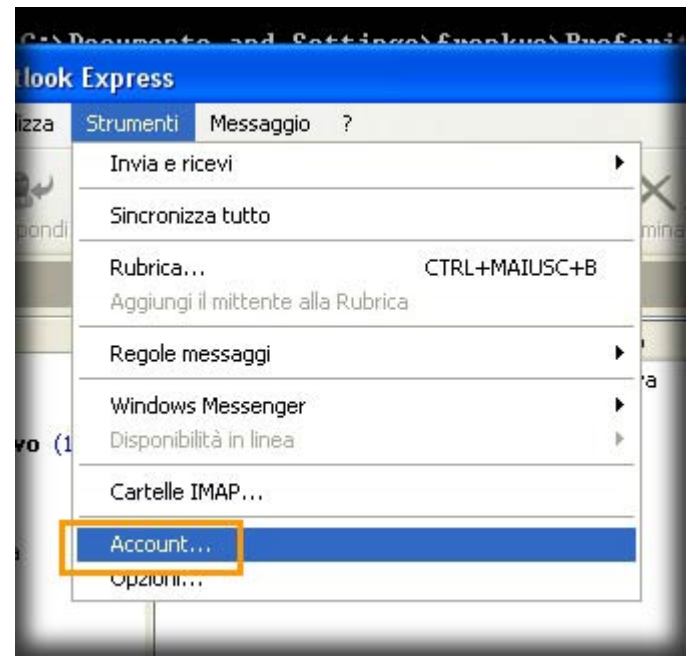

- 2. Spostarsi sull' etichetta **Posta elettronica** e selezionare il nome dell'account che si desidera modificare
- 3. Fare click su **Proprietà**

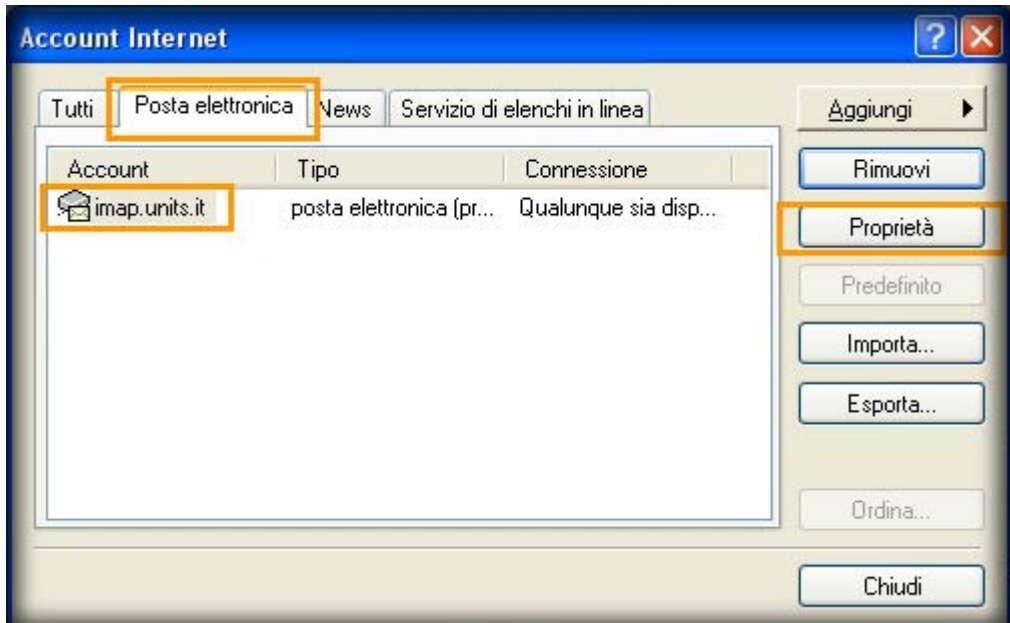

- 4. Spostarsi sull' etichetta **Impostazioni avanzate**
- 5. Nella sezione **Numeri di porta del server** impostare **Posta in uscita (SMTP)** con il valore **465**
- 6. Spuntare l'opzione **Il server necessita di una connessione protetta (SSL)**
- 7. Impostare **Posta in arrivo (IMAP)** con il valore **993**
- 8. Spuntare l'opzione **Il server necessita di una connessione protetta (SSL)**
- 9. Fare click su **OK**

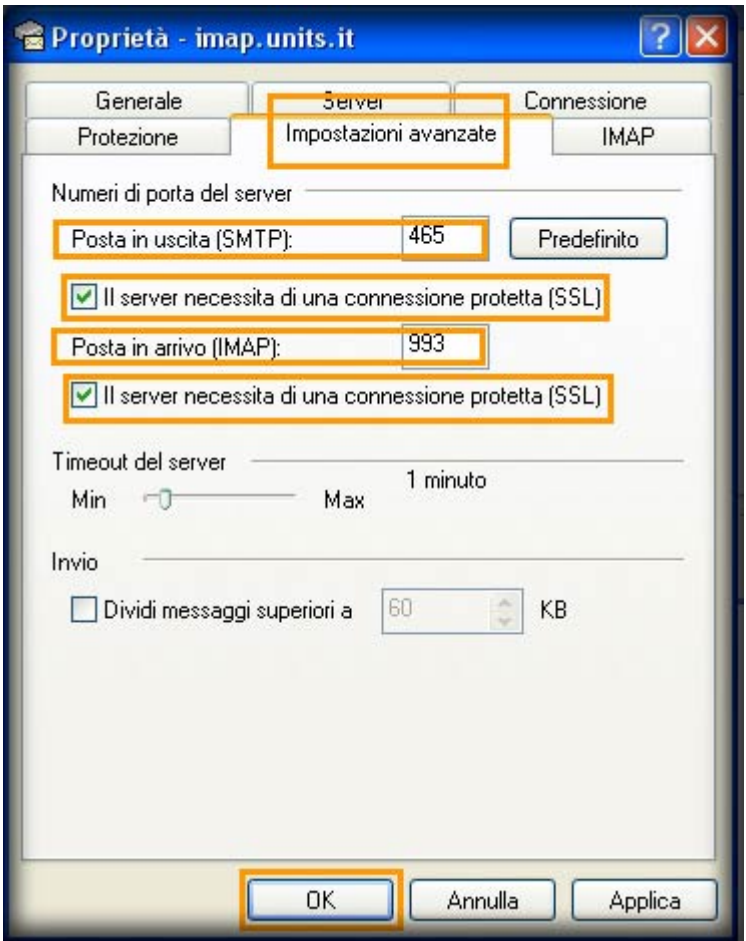

From: <https://docu.units.it/dokuwiki/> - **Area dei Servizi ICT - Documentation**

Permanent link: **[https://docu.units.it/dokuwiki/servizi:guide:out\\_exp](https://docu.units.it/dokuwiki/servizi:guide:out_exp)**

Last update: **2010/04/12 08:37 (15 anni fa)**

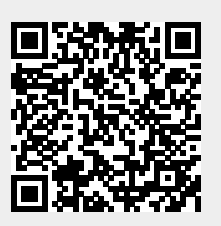